## **Guru Gobind Singh Indraprastha University Sector 16 C, Dwarka, New Delhi-110078 Website: www.ipu.ac.in**

# **Steps to be followed for Registration in Centralized Online Counselling for B.Tech Programme through JEE MAIN 2020 for Academic Session 2020-21.**

It is for information of all the candidates who are desirous to register in Centralized Online Counselling for B.Tech Programme for Academic Session 2020-21 have to follow the following steps for Online Registration for admission in Programme B.Tech for Academic Session 2020-21 on the basis of JEE Main score:

- 1. Candidate has to open the link on the admission website i.e. [https://ipu.admissions.nic.in.](https://ipu.admissions.nic.in/)
- 2. Candidate has to click on Registration for Counselling B.Tech 2020 as shown below:

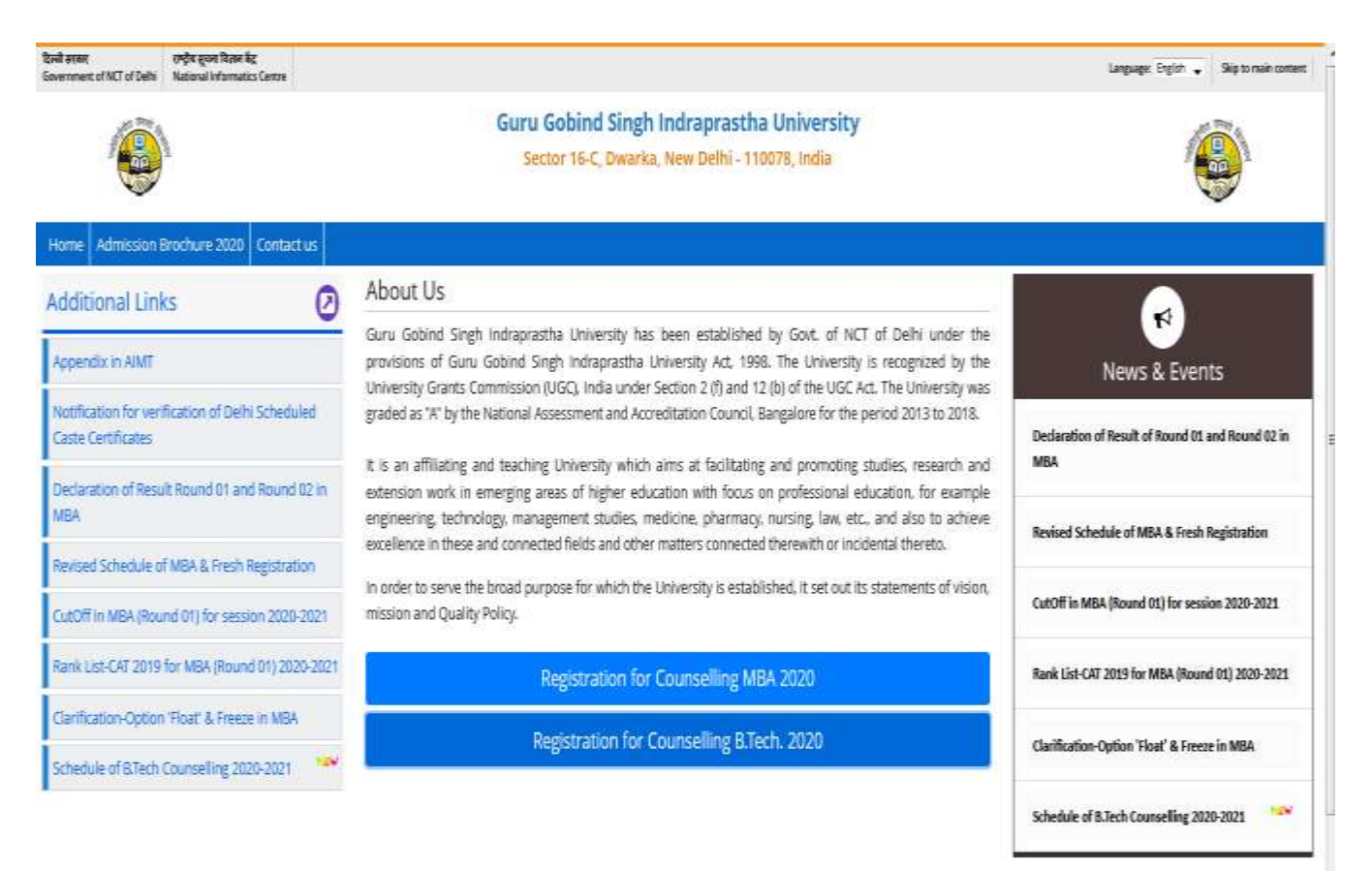

- 3. Page of Registered Candidate Sign- in will open as shown below:
- Step 1. Students has to click on Tab "New Candidate Registration (Already register with GGSIPU)" OR "New Candidate Registration" (For Fresh Candidate) as shown below:

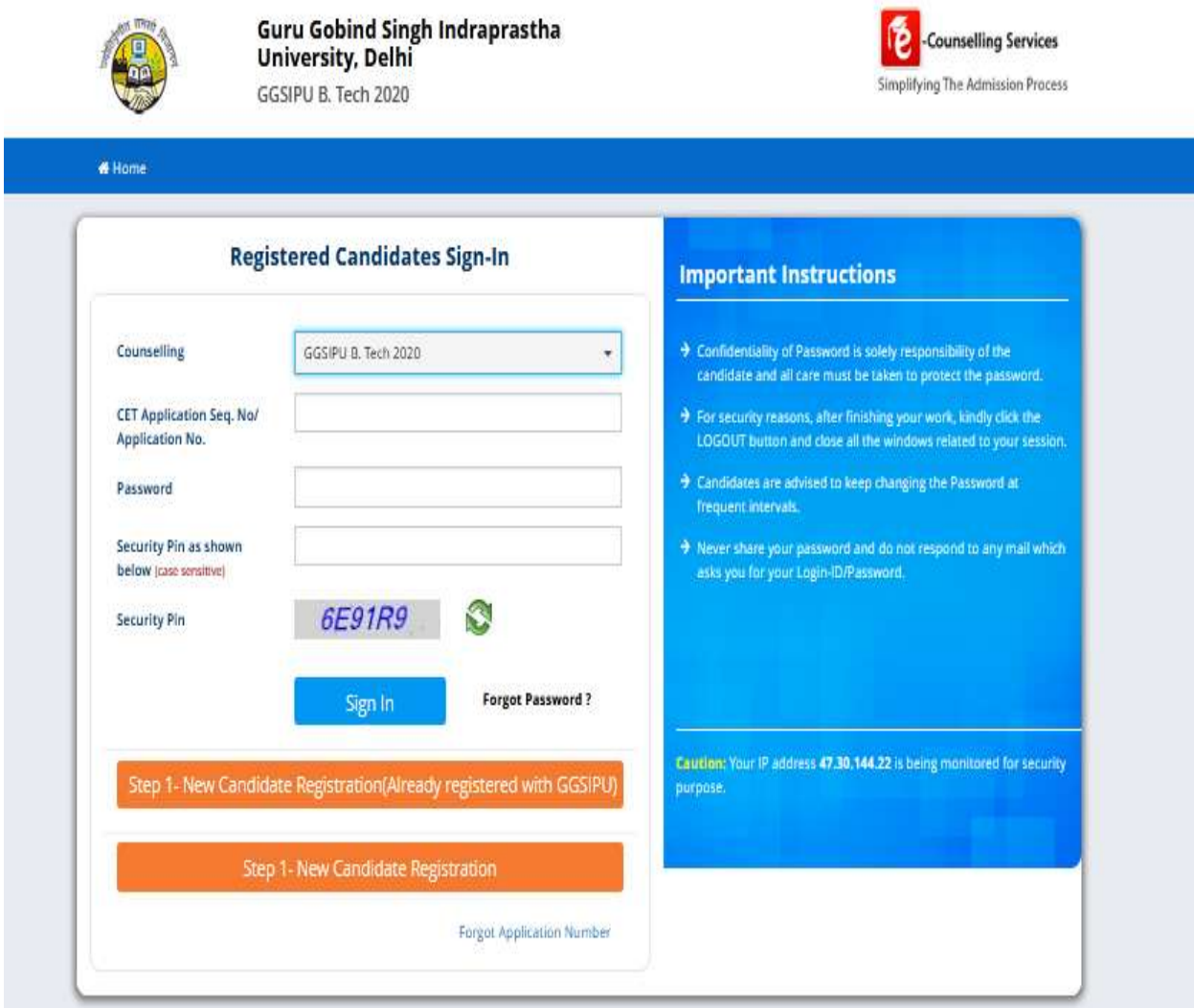

#### Disclaimer:

This site is designed and hosted by e-Counselling Division, National Informatics Centre and the contents are provided by GGSIPU Delhi. For any query, refer Contact Us link. (Ver 1.0.212.2.0)

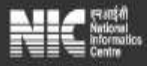

Step 2. **For Already Registered Candidate**: Page as shown below will open. Candidate has to fill their exact details/ information as filled in earlier form with GGSIPU.

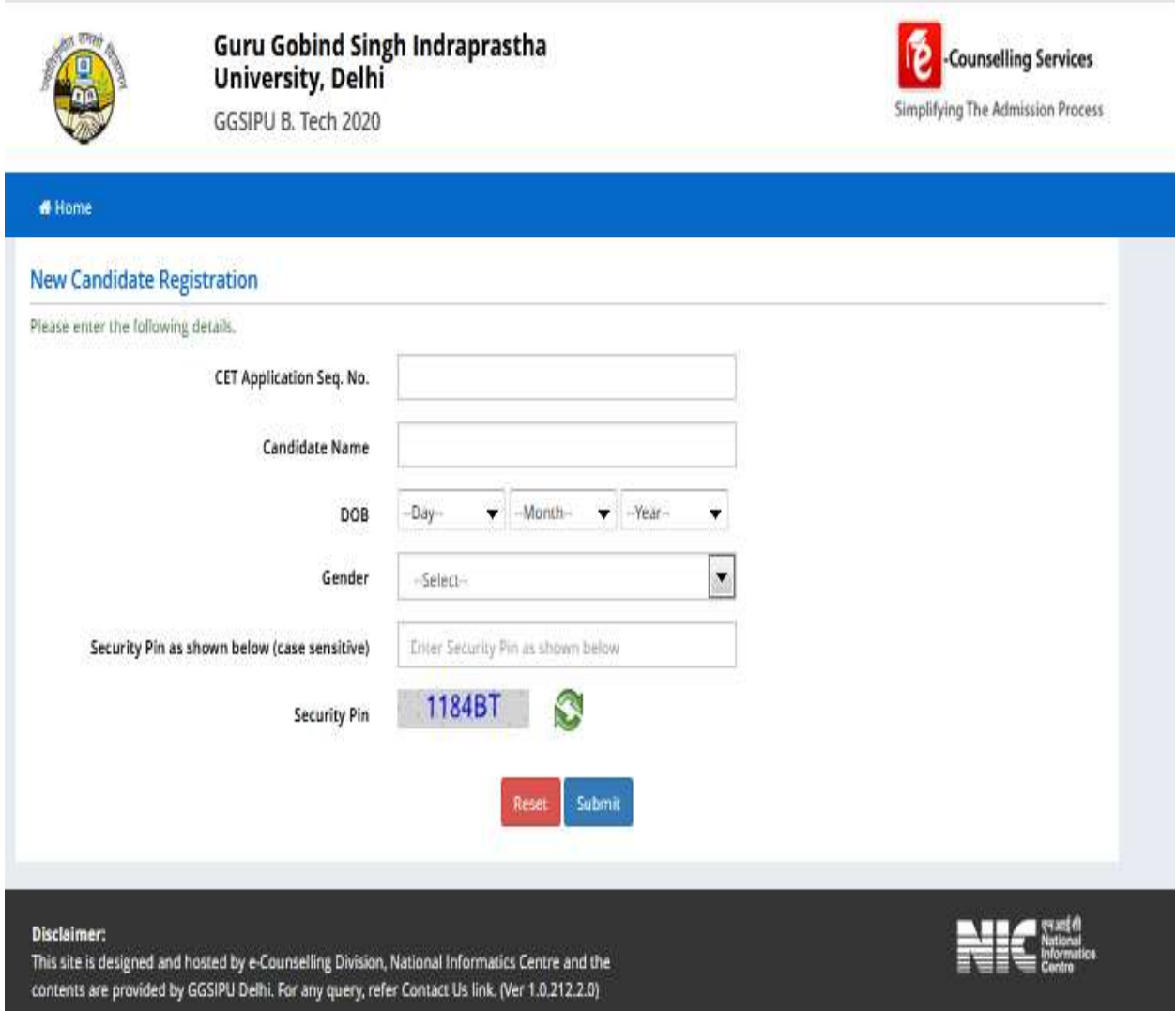

### Step 2. **For Fresh Candidates:** Page as shown below will open:

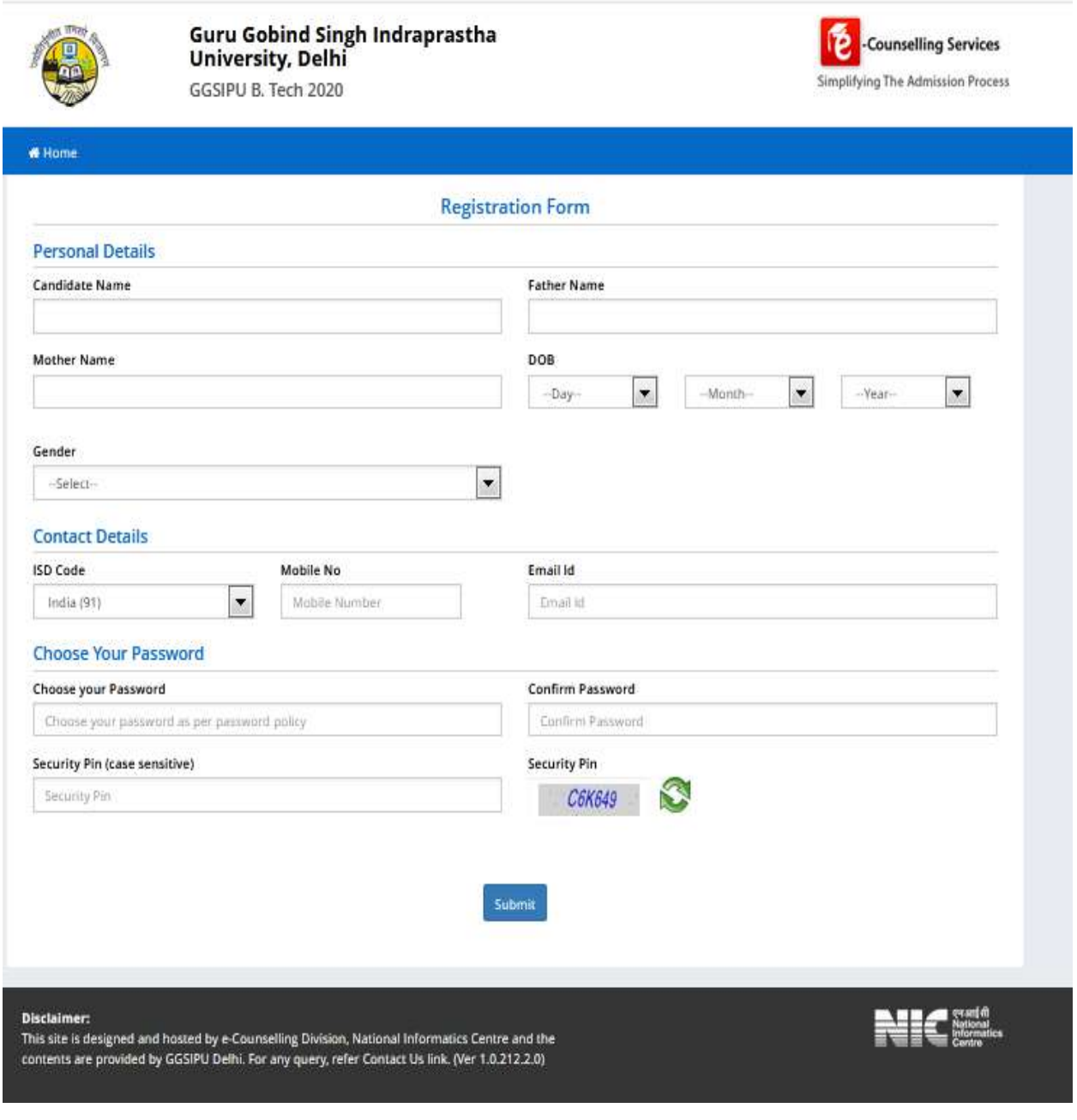

**Final Step:** Student has to fill their details/information as per the Page shown as below after completion of above two steps i.e. after registration.

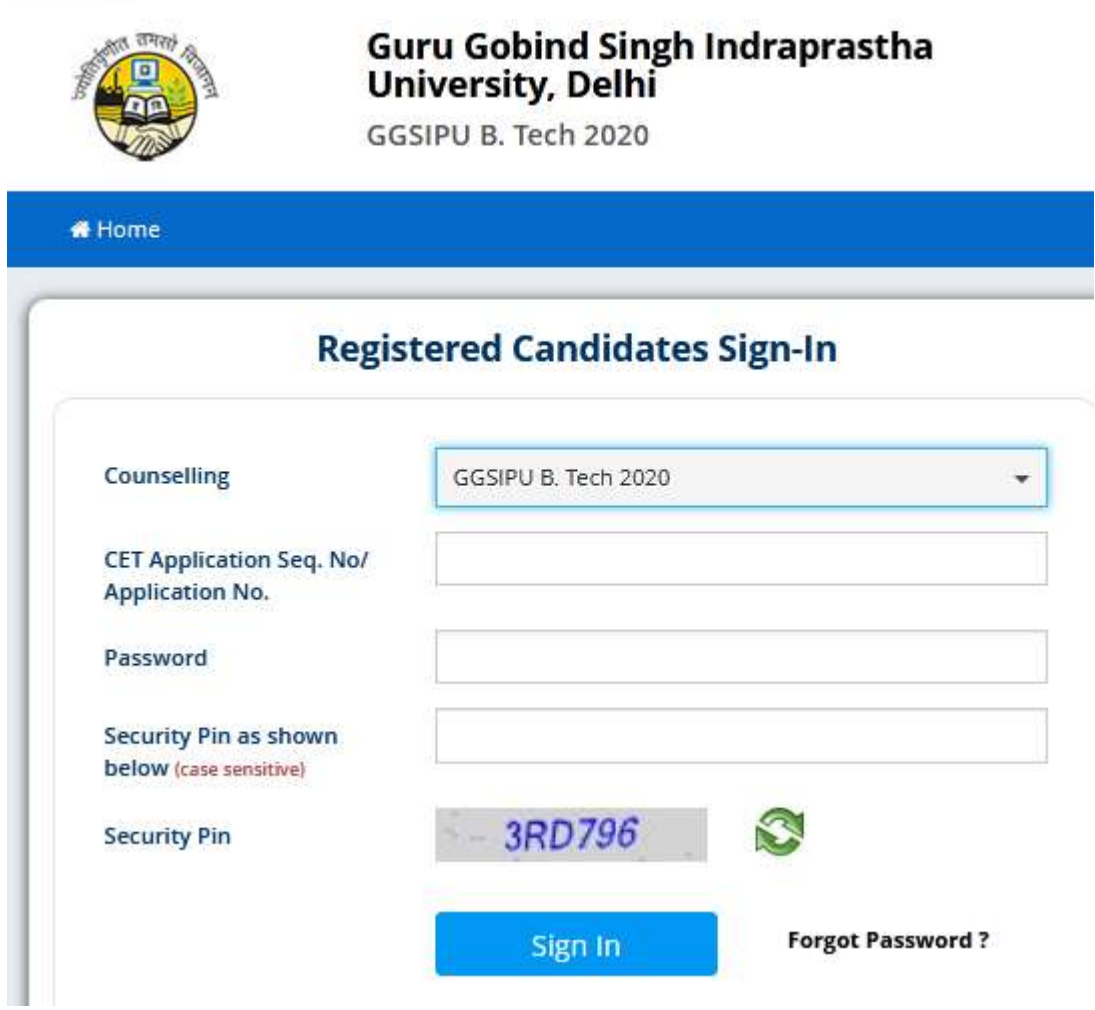

### **Important:**

**1. Student has to fill their exact details/information during online registration.**

All the Candidates desirous to seek admission in B.Tech programme are advised to visit university website [www.ipu.ac.in](http://www.ipu.ac.in/) regularly for updates.